## **Instructions for Posting**

To post a job on behalf of your organization, **click** *Job Templates* on the left-hand navigation bar. If your company has previously posted jobs on Handshake, you'll see them here. (*Note:* You can also view jobs you have posted by clicking *Job Postings* on the lefthand navigation bar).

To **post a new job**, **select** the *New Job* tab on the top right corner of the screen.

**Note:** You'll need to complete five steps in order to post a new job. As you move through the process, you'll see that the steps can be found on buttons at the bottom of the screen. You may complete these steps in any order you choose - you do not need to do them sequentially. It is not necessary to complete every field or option in a section. However, you must complete all required fields (identified by an \*) in each section in order to create a job. The more fields you complete, the more well defined your job posting will be (and the more likely you'll be to attract well-qualified candidates).

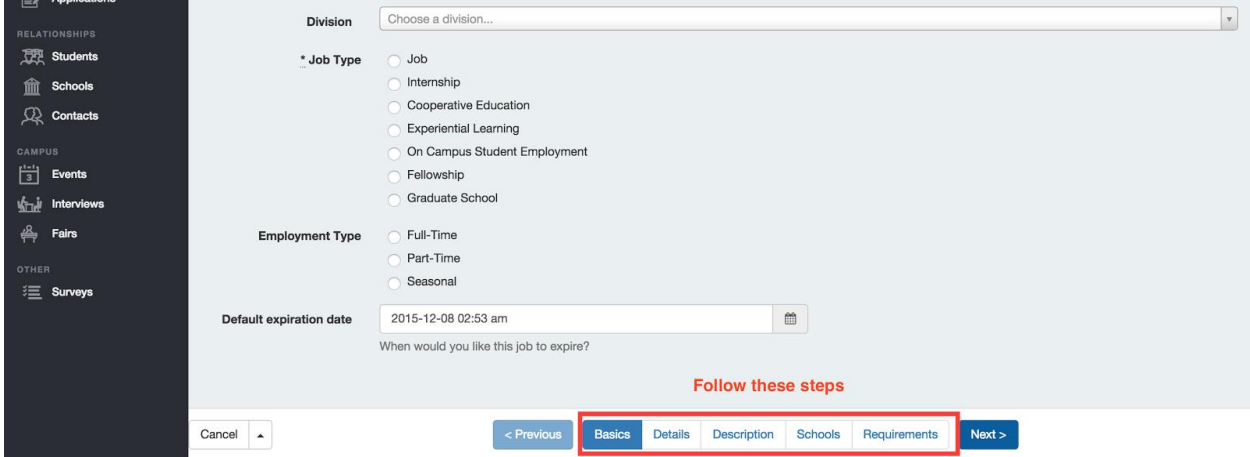

- 1. Let's start in the *Basics* section of the job posting.
	- In this step, you must **enter** the job's *Title* and **select** its *Job Type*.
	- You may **choose** a *Division* (of your company) if necessary and you can indicate the *Employment Type* and **select** the post's *Expiration Date* (the last day you'll accept applications). *Note*: Unless you change it, the default expiration date will be 3 months from the time of posting.

*If you'd like to give the job a tracking code based on your company's processes, feel free. If you leave this field blank, Handshake will automatically generate a unique code for this job.*

- 2. When you're finished with Basics, **click** on the *Details* button at the bottom of the page.
	- You will be able to **select** one or more *Job Functions* from a drop down menu.
	- In this section, you can also fill out information on *Salary*, *Duration* of the position and *Additional Application Instructions*.
		- o *Note*: When entering the *Additional Application Instructions* please include additional steps that will need to be taken to apply for this position along with any external links that the student needs to be directed to.

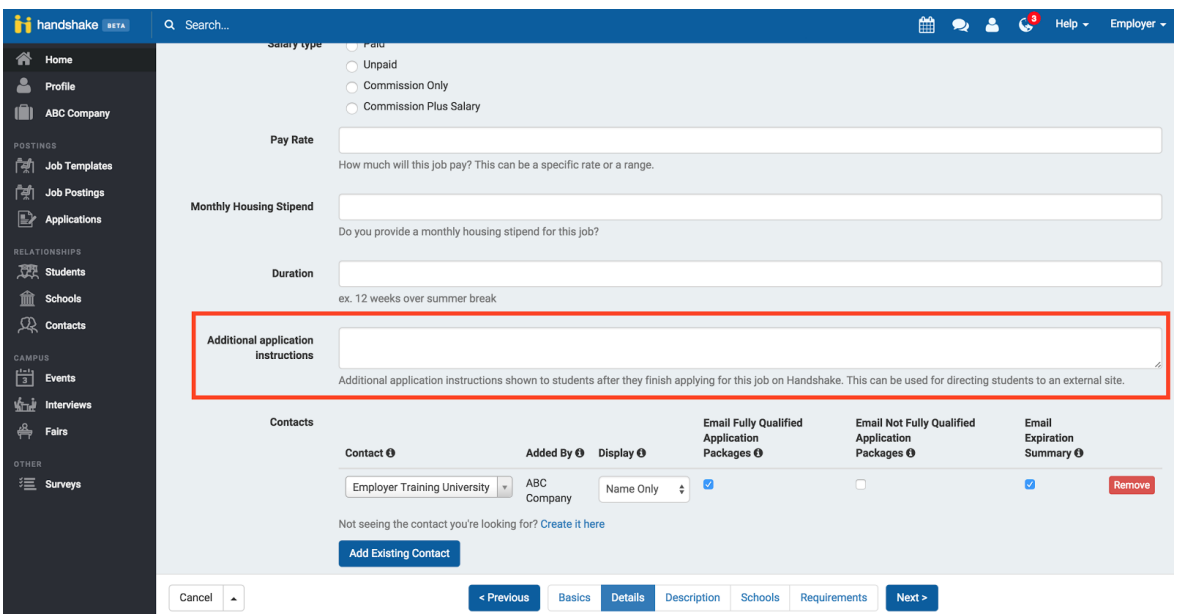

- You must **enter** the *Location* where the position will be based.
- The final field in this section is the *Contacts* field. A Contact is an individual the employer selects to receive applicant information. You may have multiple contacts for a job posting. Contacts may or may not have a Handshake account. If a contact does not have a Handshake account, they will only get emails based on your selection of *Application Packages* and/or *Expiration Summary* (see note below).
	- o *Note*: By **checking** the *Application Packages* box, the **Contact** will get an email with all documentation every time a student applies for the job. By checking the *Expiration Summary* box, the **Contact** will receive one email at the expiration of the job posting with all documentation. You may select one or both options.

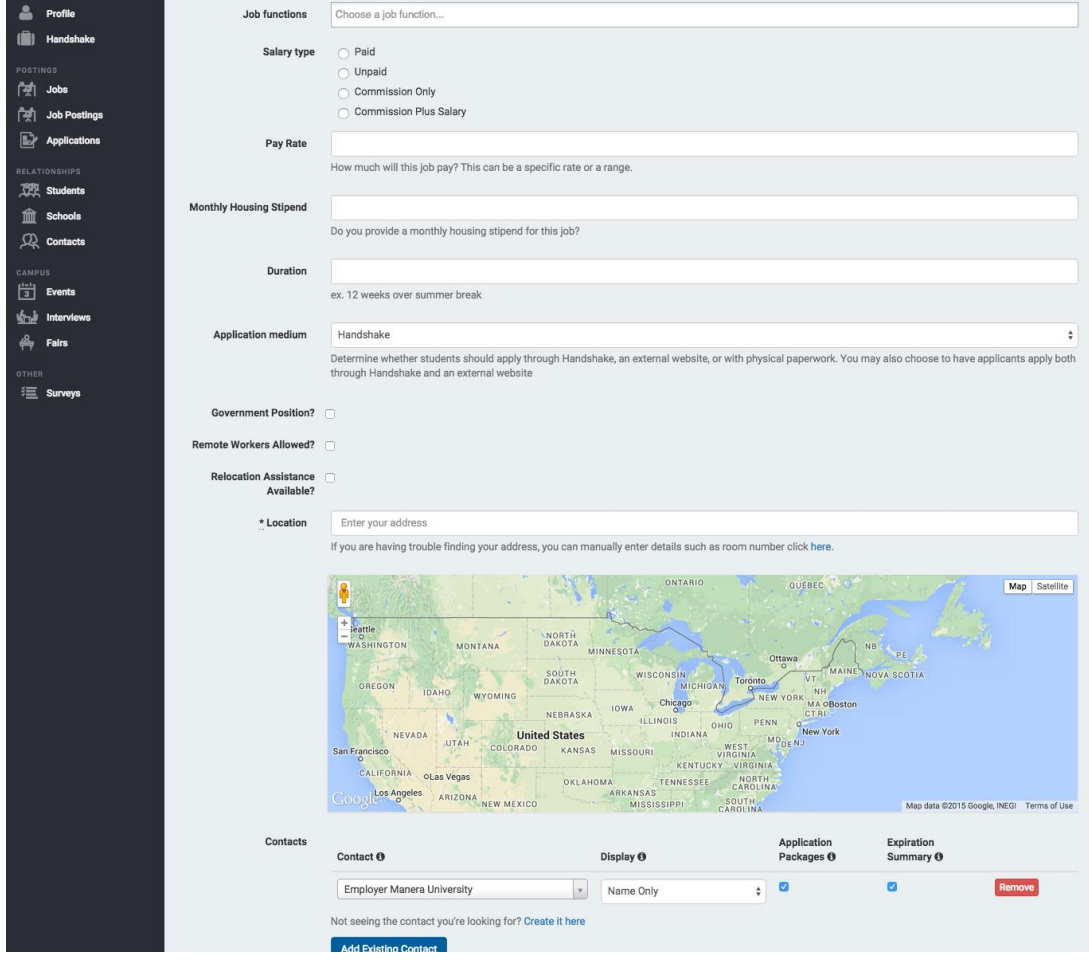

3. In the *Description* section you will **enter** the *Job Description*, *Desired Skills* and *Responsibilities* for this position. *Tip*: You can copy and paste into these fields from any existing documents you may have and it will maintain your formatting.

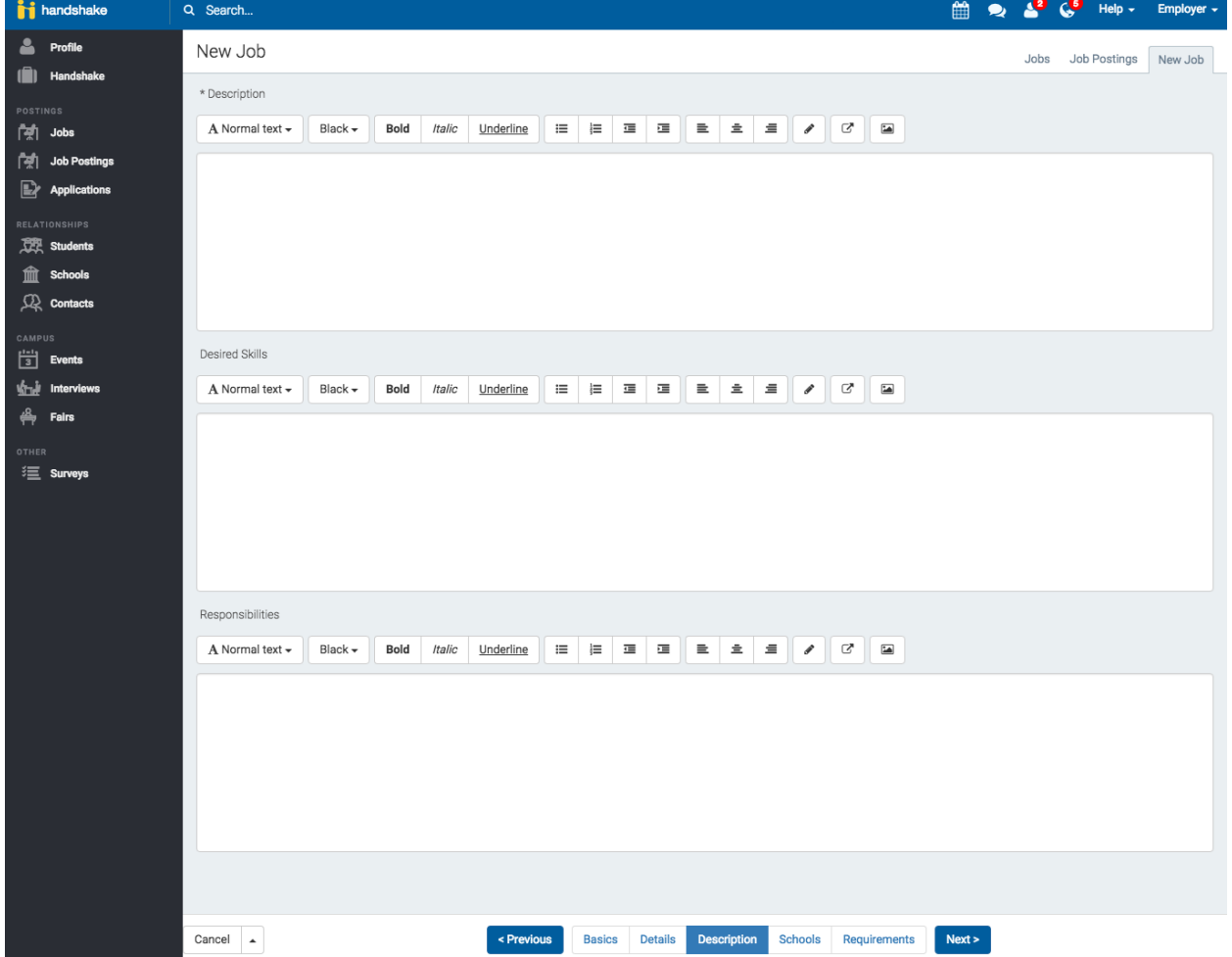

- 4. In the next section you can **select** the *Schools* where you would like to post this job. Only schools where you are approved will appear.
	- o *Note***:** Each specific job posting must be approved by a school's Career Services Center before a student may view it.

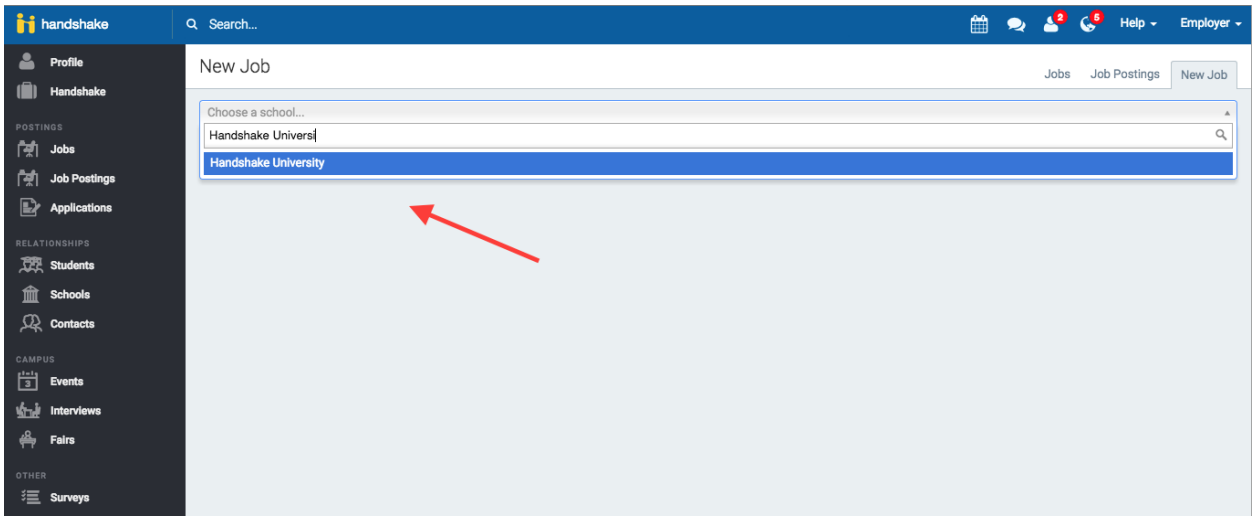

- 5. The final section is *Requirements*. Only the students that meet the criteria you select may apply for the job. The criteria you may select from include **Required Documents**, **School Years** completed, **GPA**, **Major Groups**, etc.
	- 1. Please read [Job Requirements](https://joinhandshake.desk.com/customer/portal/articles/2127139-requirements-?b_id=10287) to learn more about how these requirements will affect your job posting

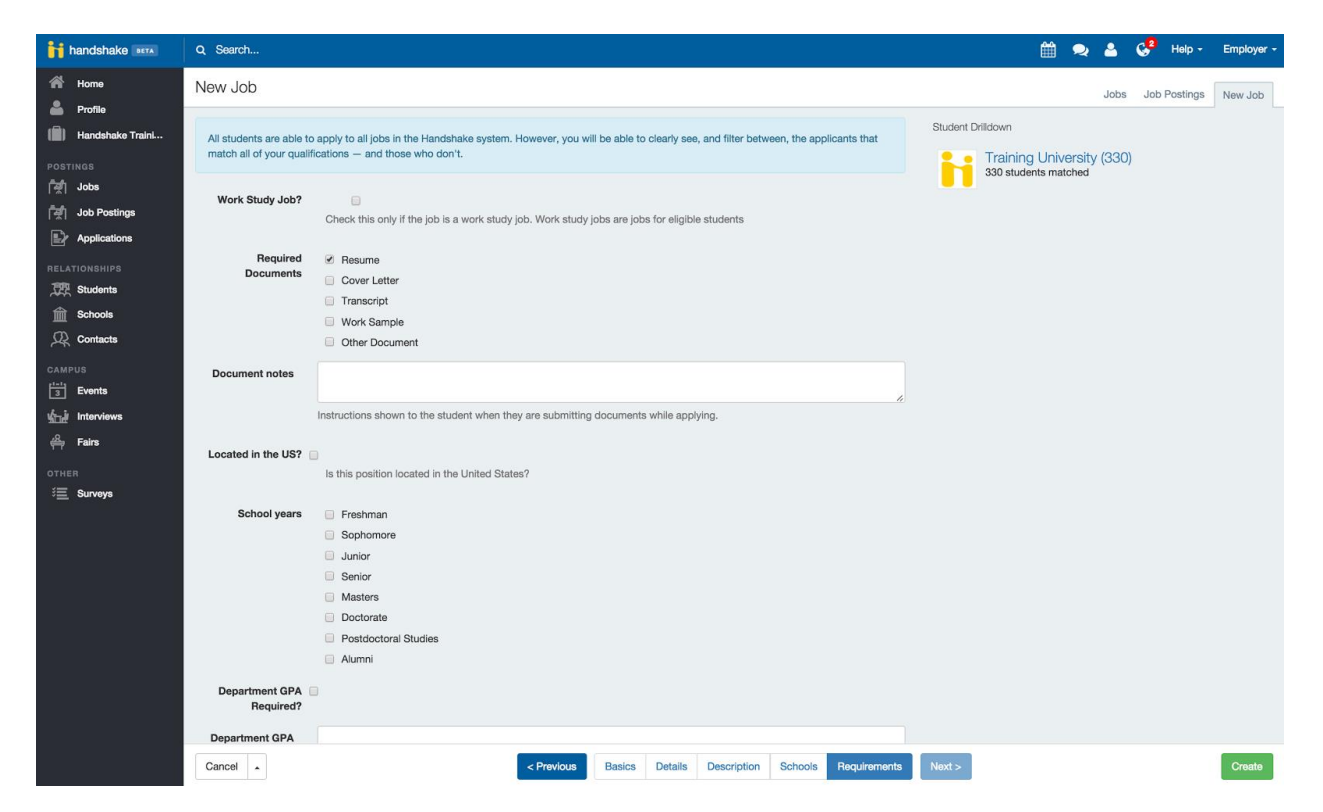

Once you have entered all of your job information, **select** the *Create* button. This brings you to a job summary page where you can review and edit your job posting.

For additional support in posting contact the CCPD team at 562.907.4230.